# 心理学における Excel VBA の利用 その1 VBA の基本文法

## 久本 博行

Applications of Excel VBA for the Psychology (1) VBA Programming Hiroyuki HISAMOTO

## Abstract

An experimental systems in psychology using Excel VBA(Visual Basic Applications) is proposed, and the basic grammar of VBA is introduced.

Key words: Excel VBA, Psychological Experiments, Programming

## 抄録

 Excel VBA(Visual Basic Applications)によって,心理学のコンピュータ実験システムを作成する ことが提案され,その1として VBA の基本文法が紹介された。

キーワード:Excel VBA, 心理学実験,プログラミング

はじめに

 現在心理学の実験にはコンピュータが使われることが多くなってきている。これは,コンピュータ による刺激提示や提示時間の制御,反応時間の測定などが容易なためである。また,コンピュータ 上で実験が行われ,データが収集されるとそのデータをすぐに分析することができる,という利点も ある。

コンピュータによる心理学実験システムとしては,Cedrus 社の Super Lab が有名であり多くの実 験で用いられている。しかし,Super Lab は高価で,システムは柔軟性に富むものであるがそれゆえ に設定が複雑である。また,コンピュータによる心理学実験についての著作は数多く発表されてい る(田中 1975,吉村・山上 1983,市川・矢部 1985,野沢 1986,金子ら 1990,Dixon,M.R. & MacLin,O.H. 2003,北村・坂本 2004,水野りか 2004)が,この中で 1970 年代から 90 年代に発表 されたものは BASIC で作られたものがほとんどで,Windows に対応していない。Dixon & MacLin の ものは Visual Basic .Net が必要であること,北村・坂本のものは Visual Basic6.0, HSP, Delphi とい った各種のプログラミング言語を使っているため初心者には難しく,さらに Visual Basic6.0やDelphi の開発環境が必要である。水野は Web ブラウザ上で動く心理学実験システムを JAVA と Perl で作 成しているが,これは開発環境はフリーで入手しやすいのであるが,JAVA や Perl を学習するのが 難しいという難点がある。もちろん,北村・坂本や水野らのプログラムをそのまま利用するうえでは問 題はないのであるが,同様なプログラムを開発しようとすると上記のような障害がある。

したがって,開発環境が手軽に手に入り,プログラミングが容易な言語で実験のシステムを構築 することが多くの実験者にとって有益であると考えられる。そこでフリーウェアではないが,多くの Windows システムにバンドルされており,プログラミングも比較的容易な Microsoft 社の Excel の VBA(Visual Basic for Applications)を使い,いくつかの心理学実験用ソフトやデータ分析用ソフトを 作成した。これらは、心理学実験を行おうとするものが、そのままでも使えるが、さらに自分の実験 向きにプログラムを改良したり,サンプルプログラムとして利用できるようなものを目指した。今回は 「その 1」として自分で VBA のプログラミングが可能になるように,VBA の基本文法を紹介する。

また,今後は「錯視」,「Stroop 効果」などの実験ソフトウェアや「SD 法」,「一対比較法」などの刺 激提示とデータ収集用ソフトウェア,「因子分析」などのデータ解析ソフトウェアを順次発表していき たい。

なおこれを読むにあたり,Excel の基本操作を理解していることを前提としている。

2

1.Excel VBA の操作

#### 1.1VBA とは

VBA とは, Visual Basic for Applications の略で Microsoft 社の Word, Excel, Access, Power Point といった Office 製品で使われるプログラミング言語です。VBA を利用すると Office を使ったア プリケーション・ソフトを開発することができます。ここでは,Excel のアプリケーションを開発していき ますが,この知識は他の Office 製品のアプリケーションを作る時にも役立ちます。

1.2マクロのセキュリティ

Excel でマクロを利用する場合には,はじめにマクロのセキュリティ設定をしなければなりませ ん。マクロのセキュリティレベルを変えるには,[ツール]メニューをクリックし,次に[マクロ]をポイント し[セキュリティ] をクリックします。

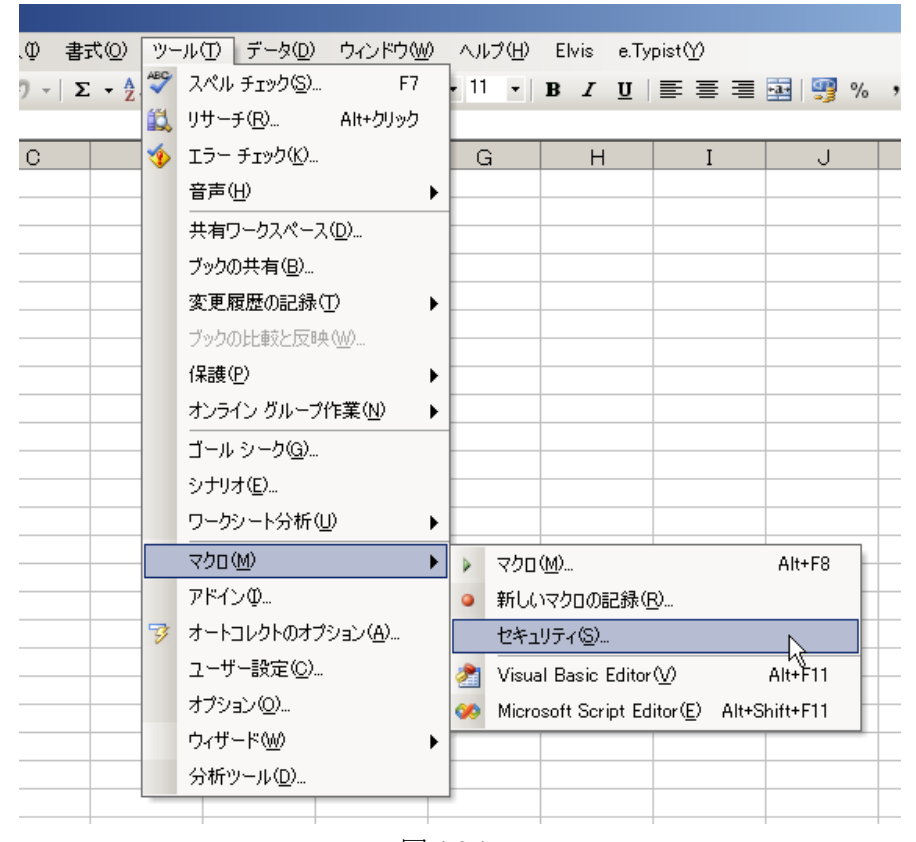

図 1.2.1

そうすると,次の図のようなセキュリティ設定のダイアログボックスが出てきます。通常,デフォ ルト(既定値)ではセキュリティレベルは「高(H)」に設定されており,自分で作成したマクロを実行す ることができません。そこで,セキュリティレベルを「中(M)」にします。そして,「OK」ボタンをクリックし ます。この状態ではまだセキュリティレベルは変わっていませんので, いったん Excel を終了し, もう 一度 Excel を起動しなおします。これで,セキュリティレベルの変更が完了しました。

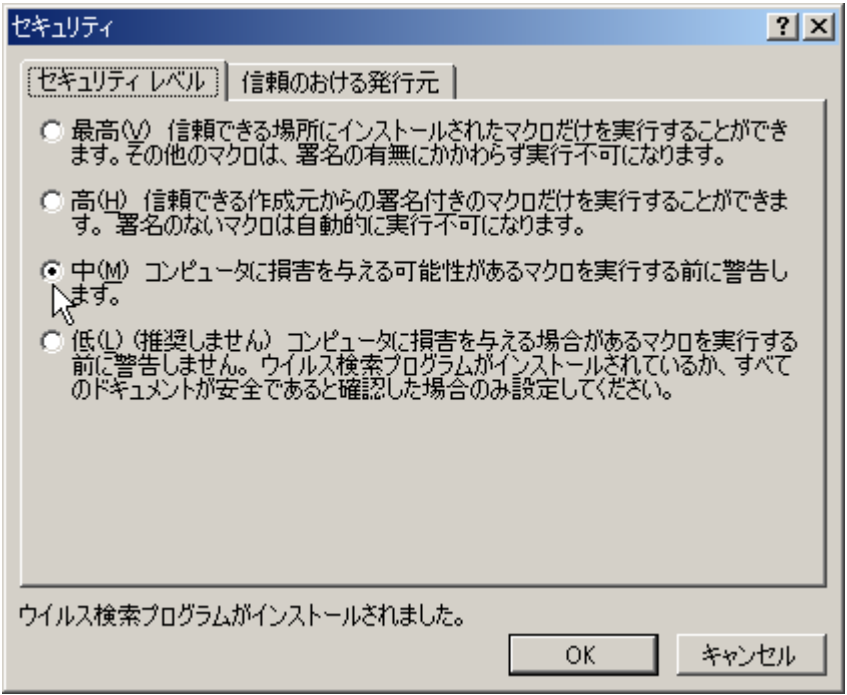

図 1.2.2

次にマクロを含む Excel のファイルを開こうとすると,下図のようなセキュリティ警告が出ます。そ のときは,自分が作ったような信頼できるマクロであれば「マクロを有効にする(E)」をクリックしファイ ルを開きます。

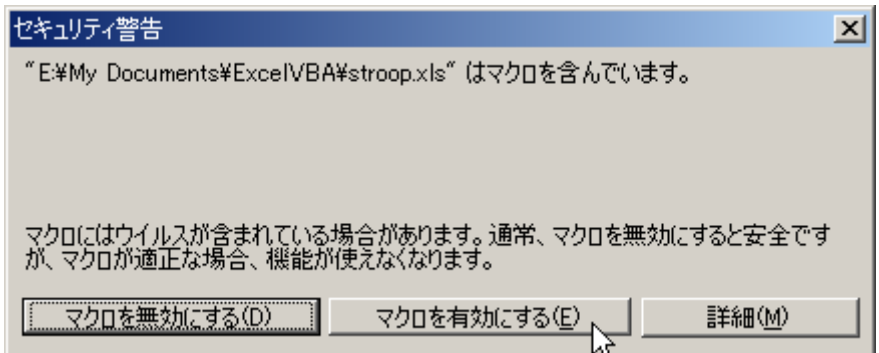

図 1.2.3

1.3Visual Basic Editor の起動

マクロを作成するには,まずマクロを作成するツール Visual Basic Editor(以下 VBE と略)を起 動します。[ツール]メニューをクリックし,[マクロ]→[Visual Basic Editor]の順でクリックします。(Alt キーを押しながら,F11 を押しても VBE を起動できます。)

マクロを作る他のやり方として,Excel では「マクロ記録」という方法があります。これは,マクロ に行わせたい操作を実際に行い,その一連の操作手順を記録し,マクロとして利用するものです。 これは簡単にマクロが作成できますが,使える機能が限られているのでここでは取り上げません。

| ツール(I) データ(D) ウィンドウ(M)<br>;⊚<br>ヘルプ(H) Elvis e.Typist(Y)<br><b>ABC</b><br>スペル チェック(S)<br>F7<br>- A<br>$11 \cdot  B \mid I \mid U  \equiv \equiv \equiv \equiv \boxdot   \boxdot   \otimes \sim$<br>巤<br>リサーチ(R) Alt+クリック<br>Ó<br>エラー チェック(K)<br>G<br>$\mathbf I$<br>Н<br>J<br>音声(H)<br>▶<br>共有ワークスペース(D)<br>ブックの共有(B)<br>変更履歴の記録(T)<br>▶<br>ブックの比較と反映(W)<br>保護(P)<br>▶ |  |
|----------------------------------------------------------------------------------------------------|--|
|                                                                                                    |  |
|                                                                                                    |  |
|                                                                                                    |  |
|                                                                                                    |  |
|                                                                                                    |  |
|                                                                                                    |  |
|                                                                                                    |  |
|                                                                                                    |  |
|                                                                                                    |  |
|                                                                                                    |  |
| オンライン グループ作業(N)<br>▶                                                                                                    |  |
| ゴール シーク(G)                                                                                                    |  |
| シナリオ(E)                                                                                                    |  |
| ワークシート分析(U)<br>▶                                                                                                    |  |
| マクロ(M)<br>٠<br>マクロ(M)<br>Alt+F8<br>И                                                                                                    |  |
| アドイン(0<br>新しいマクロの記録(R)<br>۰                                                                                                    |  |
| 零<br>オートコレクトのオプション(A)<br>セキュリティ(S)                                                                                                    |  |
| ユーザー設定(C)<br>Alt+F11<br>Visual Basic Editor $@$<br>圧                                                                                                    |  |
| オプション(0)<br>6Ô.<br>Microsoft Script Editor(E) Alt+Shift+F11                                                                                                    |  |
| ウィザード(W)<br>▶                                                                                                    |  |
| 分析ツール(D)                                                                                                    |  |
|                                                                                                    |  |

図 1.3.1

1.4やさしい入門

では,実際にプログラムを書いてみましょう。図 1.4.1 のような形のフォームを作り,「はじめての プログラム」というボタンをクリックすると,「Hello World!」と表示されるようにします。

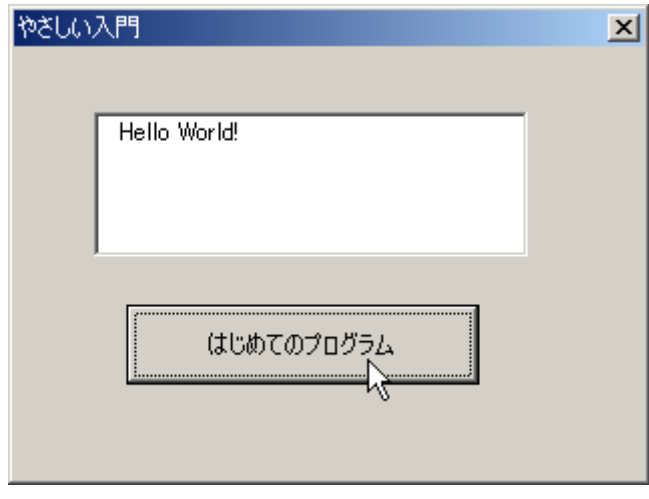

図 1.4.1

1.4.1ユーザーフォームの作成

「挿入」ボタンから「ユーザーフォーム」を選び(図 1.4.2), ユーザーフォームを作ります。この操 作は「挿入」メニューから「ユーザーフォーム」を選んでもできます。

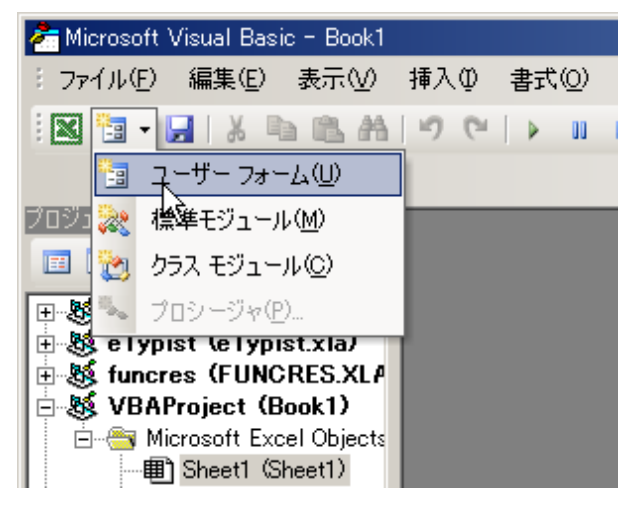

図 1.4.2

ここで少し,Visual Basic Editor の画面(図 1.4.3)の説明をしておきましょう。プロジェクトエクスプロ ーラは,そのブックに含まれるオブジェクトやモジュールの階層構造を表したものです。 プロパティウィンドウは,選択されているオブジェクトのプロパティを見たり,編集したりするためのも のです。フォームウィンドウは,フォームを編集するためのもので,ツールボックスはフォームに貼り 付けるいろいろなコントロールを 用意しているものです。ツールボックスが非表示の場合 は、標準ツールバーのツールボ ※ ックスボタンを押すと表示されます。作業ウィンドウはヘ ルプを表示します。

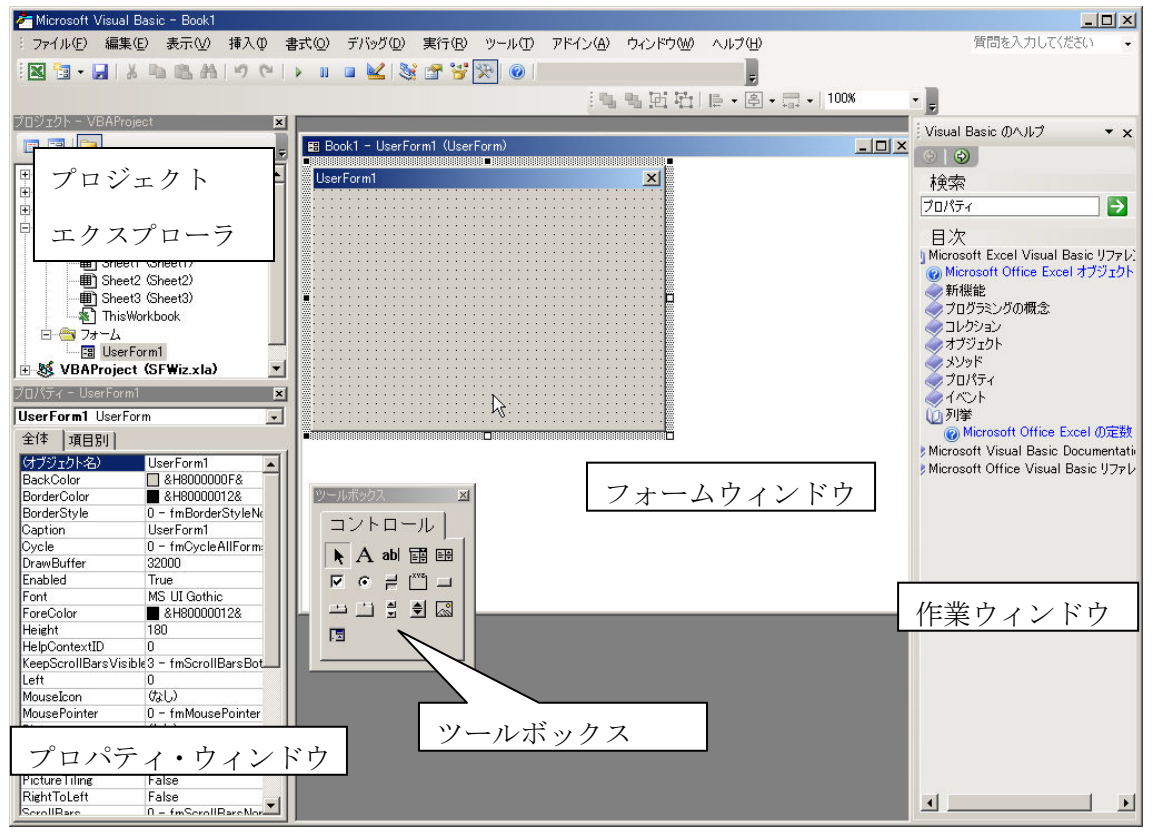

図 1.4.3

 「Hello World!」と表示が出ている部分は,テキストボックスと呼ばれるものです。このテキストボッ クスをフォームに貼り付けます。ツールボックスのテキストボックスをクリックし(図 1.4.4),フォーム上 で適当な大きさになるようにドラッグします。(図 1.4.5)

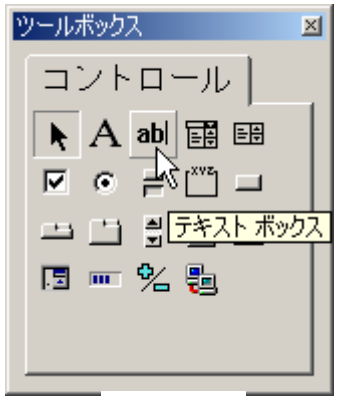

図 1.4.4

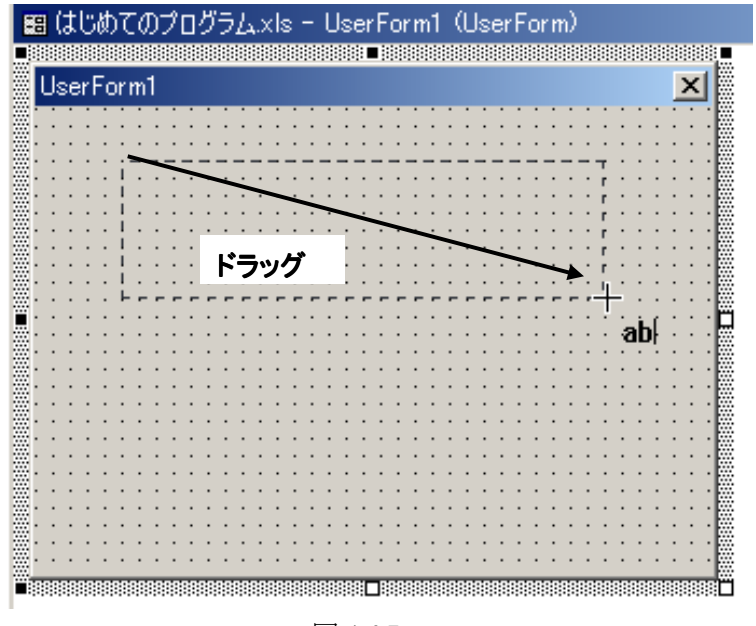

図 1.4.5

 次に,「初めてのプログラム」というボタンを作ります。このボタンのことをコマンドボタンといいます が,これをテキストボックスの同じ要領で貼り付けます。ツールボックスのコマンドボタンをクリックし (図 1.4.6),フォーム上で適当な大きさになるようにドラッグします。(図 1.4.7)

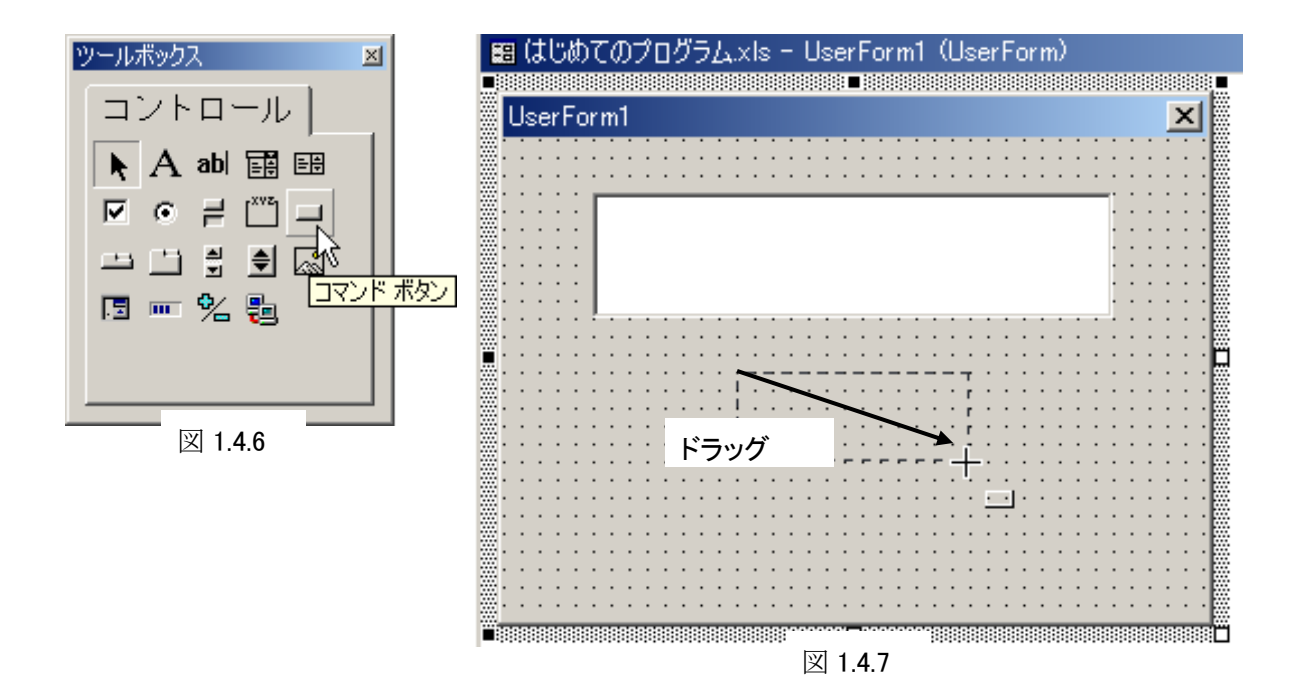

 次に,フォームのタイトルバーに表示されている名前が「UserForm1」となっていますので,これを 「やさしい入門」に,コマンドボタンには「CommandButton1」と表示されていますので,これを「初め てのプログラム」に変更します。

まず、フォーム上でテキストボックスやコマンドボタンのないところならどこでも構いませんからクリ ックし,フォームを選択状態にします。そして画面左下のプロパティ・ウィンドウの「Caption」欄を「や さしい入門」に書き換えます(図 1.4.8)。これでユーザーフォームのタイトルバーの表示が 「UserForm1」から「やさしい入門」に変わりました。コマンドボタンについても同様です。コマンドボ タンを一度クリックし,選択状態にするとコマンドボタンのプロパティがプロパティ・ウィンドウに表示 されますので,「Caption」欄を「はじめてのプログラム」に書き換えます(図 1.4.9)。プロパティでは, この他に文字の色,サイズ,そのオブジェクトの幅,高さ,背景色などの属性が定義されています。 プロパティはこのようにいろいろな属性を定義しているもので,あるオブジェクトを選択状態にすると, プロパティ・ウィンドウにそのプロパティが表示されるような仕組みになっています。なお,プロパティ を変更するのは,今のようにプロパティ・ウィンドウでもできますし,プログラムからもできます。

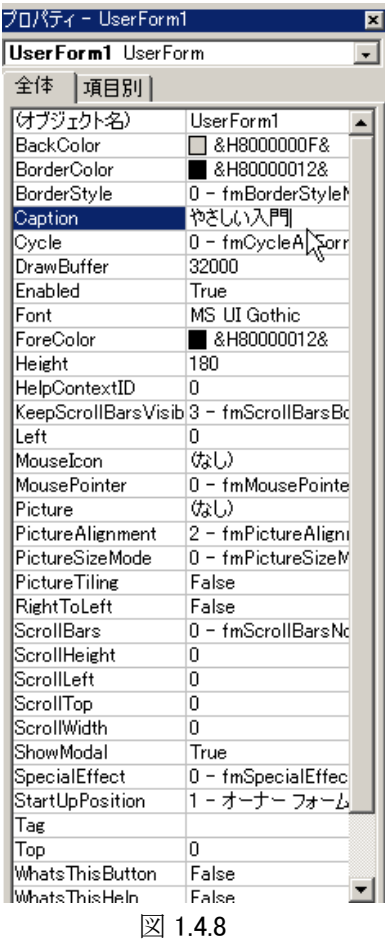

| プロパティ - CommandButton1              | ⊠                       |
|-------------------------------------|-------------------------|
| <b>CommandButton1</b> CommandButton |                         |
| 全体<br> 項目別                          |                         |
| けガリェクト名)                            | CommandButton1          |
| Accelerator                         |                         |
| AutoSize                            | False                   |
| BackColor                           | □ &H8000000F&           |
| BackStyle                           | 1 - fmBackStyleOpaque   |
| Cancel                              | False                   |
| Caption                             | はじめてのプログラム              |
| ControlTipText                      | h                       |
| Default                             | False                   |
| Enabled                             | True                    |
| Font                                | MS UI Gothic            |
| ForeColor                           | 8H80000012&             |
| Height                              | 30                      |
| HelpContextID                       | n                       |
| Left                                | 78                      |
| Locked                              | False                   |
| MouseIcon                           | はい                      |
| MousePointer                        | 0 - fmMousePointerDef   |
| Picture                             | ない                      |
| PicturePosition                     | 7 - fmPicturePositionAl |
| TabIndex                            | 1                       |
| TabStop                             | True                    |
| Tag                                 |                         |
| TakeFocusOnClick                    | True                    |
| Top                                 | 78                      |
| Visible                             | True                    |
| Width                               | 78                      |
| WordWrap                            | False                   |
|                                     |                         |
|                                     |                         |
|                                     |                         |

図 1.4.9

1.4.2 プログラムの作成

では、次にコマンドボタンを押すと 「Hello World!」と表示されるようにプログ ラムを作ってみます。

 先ほど作った「はじめてのプログラム」と いうコマンドボタンをダブルクリックします (図 1.4.10)。そうすると,図 1.4.11 にある ようなコードウィンドウが表示されます。こ のコードウィンドウでコマンドボタンが押さ れたときの動作を記述します。

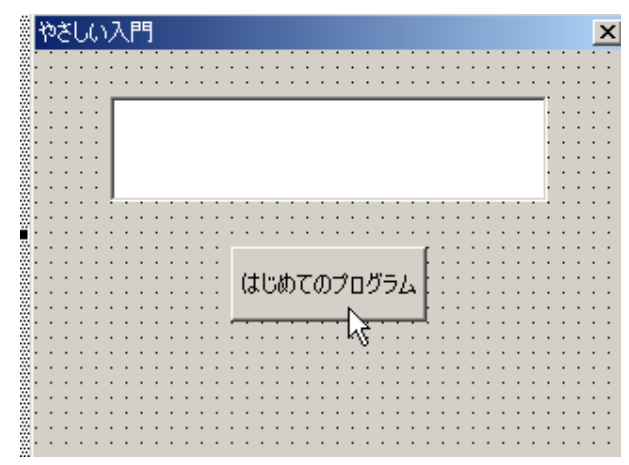

図 1.4.10

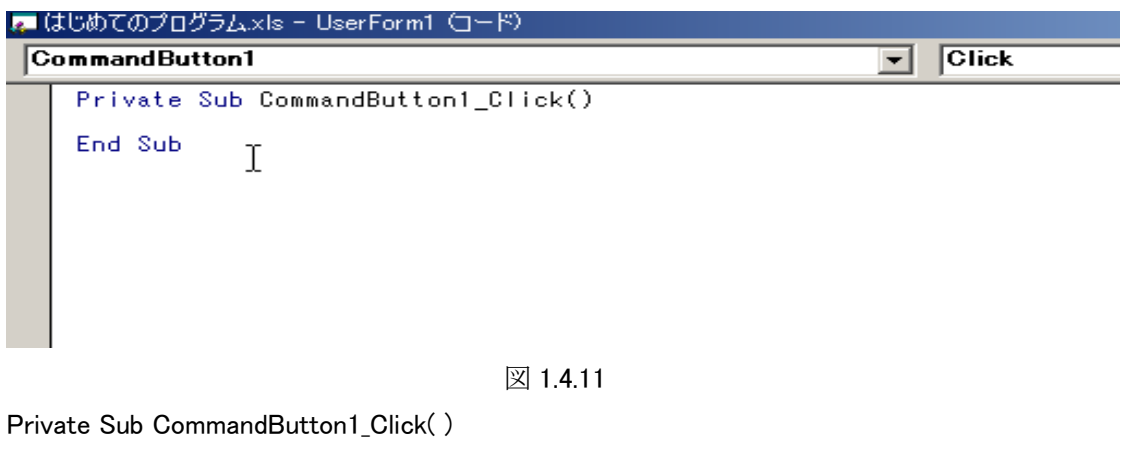

と

End Sub

の 2 行の間に

TextBox1.Text = "Hello World!"

と入力します。これで出来上がりです。

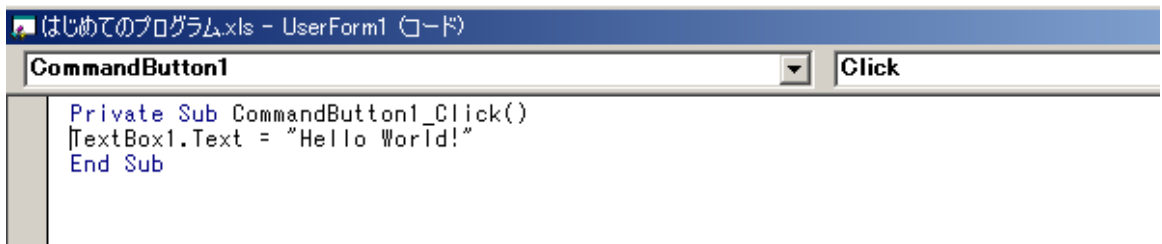

図 1.4.12

 プログラムの詳しい説明の前に,このプログラムを動かしてみましょう。ツールバーにある「Sub/ユ ーザーフォームの実行」ボタンをクリックしてください(図 1.4.13)。そして,「はじめてのプログラム」 のボタンをクリックしましょう。「Hello World!」と表示されましたか(図 1.4.14)。

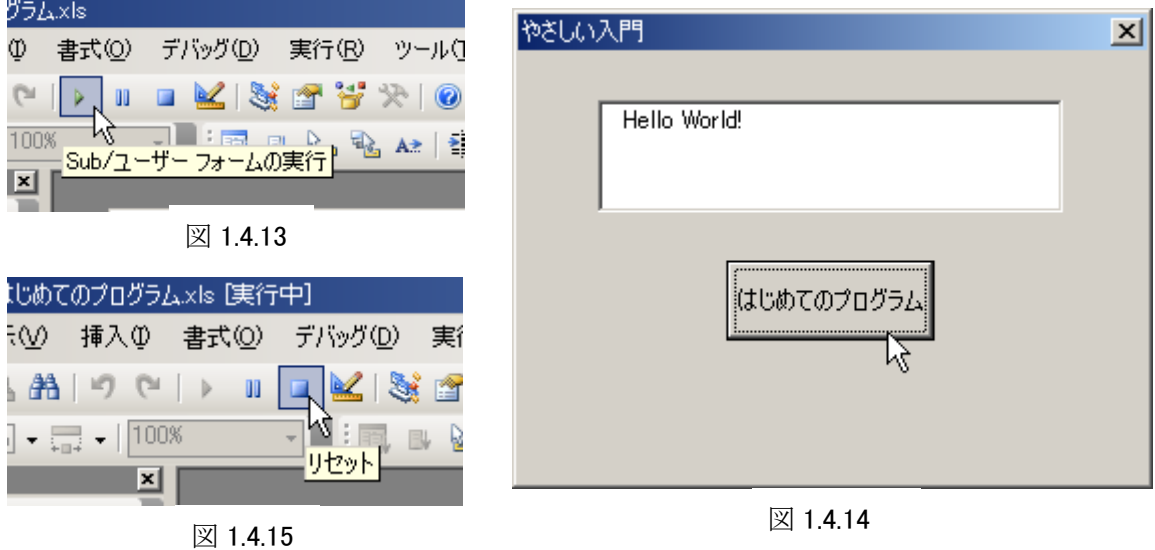

 もし,うまく表示されなかったり,エラーが表示された場合は,左記のプログラムとよく見比べてく ださい。正しく実行できれば,リセットボタン(図 1.4.15)を押して停止します。

 では,プログラムについて説明しておきましょう。プログラムの 1 行目は,このプログラムが CommandButton1 をクリックされたときの動作を定義しているプログラムであることを示しています。

```
Private Sub CommandButton1_Click()<br>TextBox1.Text = "Hello World!"
End<sup>Sub</sup>
```
2 行目が実際にテキストボックスに「Hello World!」を表示している部分です。TextBox1.Text は TextBox1 というオブジェクトのなかの Text プロパティを示しており,=は代入の記号で,Text プロパ ティに""で囲まれた文字列の「Hello World!」を代入しなさい,ということになります。文字列を指定 するときには,""で囲むことになっており,""で囲まれた文字列はプログラムではなく,データとして 取り扱われます。

3 行目はこのプログラムの終わりを示す部分です。

1 基本文法

 ここでは,Excel Visual Basic for Applications(VBA と略)の基本的な文法を説明します。VBA や Visual Basic の文法をすでにご存知の方は,この章をとばしていただいて構いません。なお,文法 の説明の中で [ ] で囲まれた部分は、省力可能であることを示しています。

2.1 変数

変数とはプログラム中で a, b などのように名前がつけられた, 数値や文字列を収納しておく記憶 領域です。変数の名前のつけ方には規則があります。

・名前の先頭は数字以外の文字(英字,漢字,ひらがな,カタカナ)で始めます。

・名前には空白や&,#などの記号(アンダースコアを除く)を使うことはできません。

・名前は 255 文字 (半角の場合) 以内でなければなりません。

・Visual Basic の関数,ステートメント,およびメソッドと同じ名前を使うことはできません。

正しい変数名の例

a

heikin

利息

悪い変数名の例

1gakki ・・・ 数字で始まっている

abc@def ・・・ @が使われている

right … Visual Basic に同じ関数名がある

## 2.2 データ型

VBA で取り扱う変数には,表 2.2 のようなデータ型があります。通常,取り扱うデータが整数の場 合は,Integer 型か Long 型を,実数型の場合は Single 型か Double 型を使います。金銭の計算を 行う場合は,Currency 型を使います。用途に合わせることと,その変数型で表現できる範囲を考え 合わせてデータ型を選択します。

| データ型                                 | サイズ      | 説明                                              |
|--------------------------------------|----------|-------------------------------------------------|
| Byte(バイト型)                           | 1バイト     | 0~255の整数                                        |
| Boolean $(\overrightarrow{J} - \mu)$ | 2 バイト    | True あるいは False のみです。数値をブール型に変換す                |
| 型)                                   |          | ると0は False で0以外の値は True となります。また、ブ              |
|                                      |          | ール型の変数を数値に変換すると True は-1, False は 0             |
|                                      |          | となります。                                          |
| Integer (整数型)                        | 2バイト     | $-32,768 \sim 32,767$                           |
| Long(長整数型)                           | 4バイト     | $-2,147,483,648 \sim 2,147,483,647$             |
| Single (短精度浮動                        | 4バイト     | -3.402823E38∼-1.401298E-45(負の値)                 |
| 小数点数型)                               |          | 1.401298E-45~3.402823E38 (正の値)                  |
| Double (倍精度浮                         | 8 バイト    | $-1.29769313486231E308$                         |
| 動小数点数型)                              |          | -4.94065645841247E-324(負の値)                     |
|                                      |          | 4.94065645841247E-324 $\sim$                    |
|                                      |          | 1.29769313486231E308 (正の値)                      |
| String(文字列型)                         | 10 バイト+文 | $0 \sim 2GB$                                    |
|                                      | 字列の長さ    |                                                 |
| Currency (通貨型)                       | 8 バイト    | $-922,337,203,685,477.5808$ ~                   |
|                                      |          | 922, 337, 203, 685, 477. 5807                   |
| Decimal(10 進型)                       | 14 バイト   | 小数部分を持たない数値の場合,                                 |
|                                      |          | $-79,228,162,514,264,337,593,543,950,335$ ~     |
|                                      |          | 79, 228, 162, 514, 264, 337, 593, 543, 950, 335 |
|                                      |          | 小数点以下 28 桁の数値の場合,                               |
|                                      |          | $-7.9228162514264337593543950335$ ~             |

表 2.2 データ型

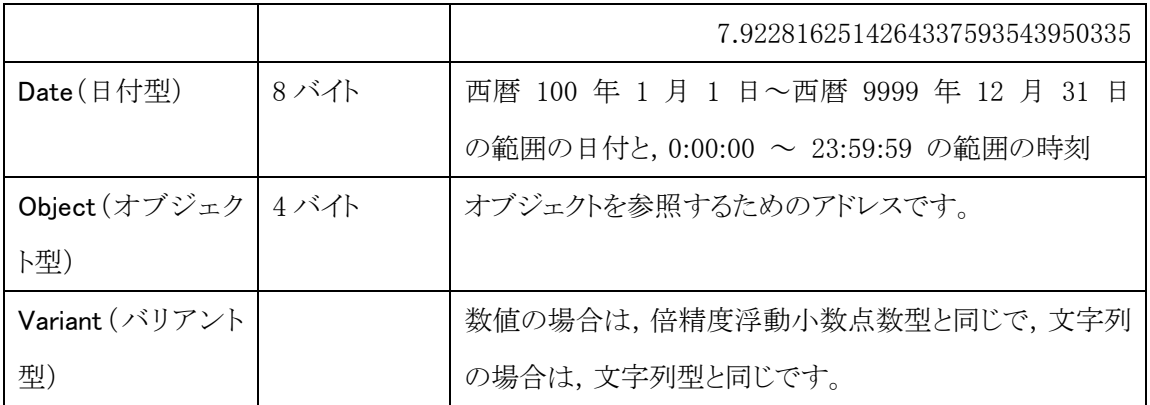

2.1.2 変数の宣言

 変数は使う前に必ず宣言してから使うようにしましょう。VBA では変数は宣言しなくても使えます が,宣言してから使うようにした方が,間違いを発見しやすくなります。

変数の宣言には,Dim 文を使います。Dim の構文は以下の通りです。

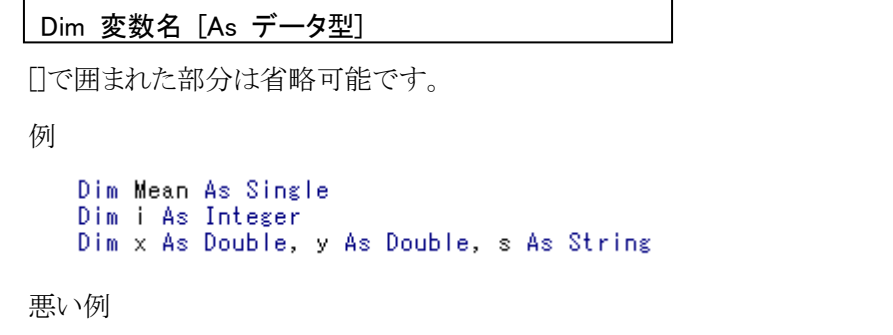

Dim j, k As Integer 「この場合, jはInteger型ですがkはVariant型になります。

 変数を使う場合に必ず宣言を必要とするように強制するには,モジュールの先頭で次のように記 述します。

Option Explicit

この宣言をしておくと、宣言をせずに変数を使うとエラーメッセージが表示されます(図2.1.1)。例え ば,タイプミスで変数の綴りを間違えた場合でも,Option Explicit の宣言をしておくと,タイプミスした 変数は宣言されていないのでエラーになり,すぐに見つけることができます。

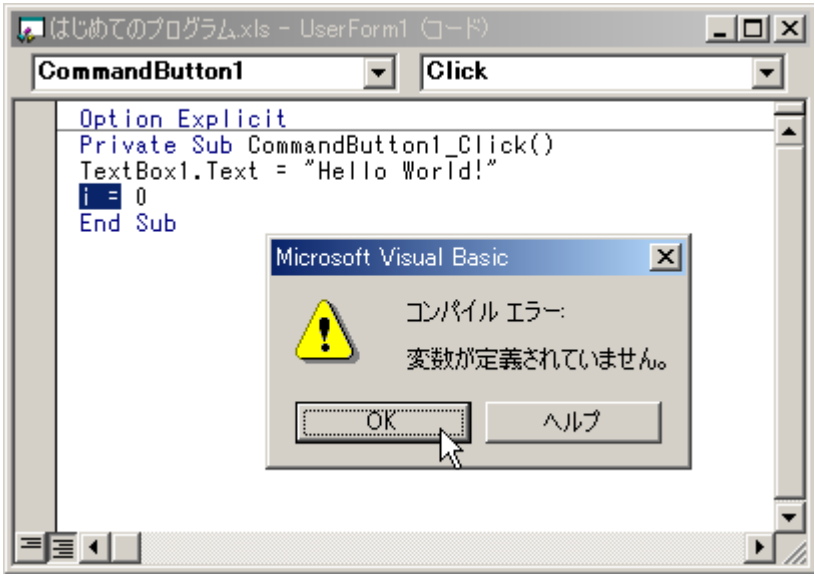

図 2.1.1

2.4 定数

 一般的には,プログラム上に直接記述された数値や文字列のことを定数と呼びますが,ここでは ユーザーが定数を定義する方法について説明します。ユーザーが定数を宣言する場合は,Const キーワードを使います。

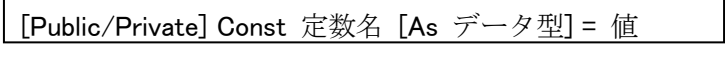

例

```
Const TaxRate As Single = 0.5<br>Const Morning As String = "おはようございます。"
```
VBA で既に定義されている定数もあります。非常に数多くの定数が定義されていますので、詳し くは Help を見てください。

例

なお,比較的よく使われる円周率については, PI()というワークシート関数を呼び出すことで 3.14159265358979 という値を得ることができます。

## 2.5 演算子

VBA で使われる演算子には,以下のようなものがあります。

| 演算子                            | 機能                | 使用例                               |  |
|--------------------------------|-------------------|-----------------------------------|--|
| 算術演算子                          |                   | a=10, b=4 とすると                    |  |
| $\ddot{}$                      | 2つの数値の和を求める       | $a + b$<br>14                     |  |
|                                | 2 つの数値の差を求める      | $a - b$<br>6                      |  |
| $\ast$                         | 2つの数値の積を求める       | 40<br>$a * b$                     |  |
| $\sqrt{2}$                     | 2 つの数値の商を求める      | a / b<br>2.5                      |  |
| ¥                              | 2つの数値の商の整数部を求める   | $\overline{2}$<br>$a \nmid b$     |  |
| Mod                            | 2 つの数値の割り算の余りを求める | a Mod b<br>$\mathbf{2}$           |  |
|                                | べき乗を求める           | a ^b (a をb 乗する) 10000             |  |
|                                | 文字列連結演算子          | a="Good", b="Morning"とすると         |  |
| &                              | 2つの文字列を連結する       | "Good Morning"<br>a & b           |  |
| $\ddot{}$                      |                   | "Good Morning"<br>$a + b$         |  |
| 比較演算子                          |                   | a=5 b=8 とすると                      |  |
| $=$                            | 等しい               | $a = b$<br>False                  |  |
| $\left\langle {}\right\rangle$ | 等しくない             | $a \Leftrightarrow b$<br>True     |  |
| $\langle$                      | より小さい             | $a \lt b$<br>True                 |  |
| $\left. \right\rangle$         | より大きい             | a > b<br>False                    |  |
| $\leq$                         | 以下                | $a \leq b$<br>True                |  |
| $>=$                           | 以上                | $a \ge b$<br>False                |  |
| Like                           | 文字列の比較を行う         | a="Good", b="G*" の場合(*はメタ文字)      |  |
|                                |                   | a Like b は True                   |  |
| Is                             | オブジェクト変数の比較を行う    | Dim aObject, bObject              |  |
|                                |                   | Set bObject=aObject<br>の場合        |  |
|                                |                   | a Is b<br>True                    |  |
| 論理演算子                          |                   | a=2,b=3, c=4, d=5 とすると            |  |
| Not                            | 論理否定              | Not $a = b$<br>True               |  |
| And                            | 論理積               | $a \leq b$ And $c \leq d$<br>True |  |

表 2.5.1 演算子の一覧表

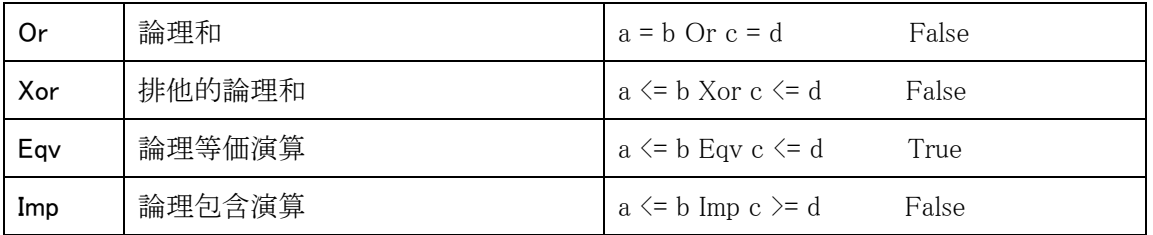

2.7 配列

2.7.1 1 次元配列

 配列は,たくさんの変数を 1 つの変数名で利用できるようにしたもの,と考えることができます。線 形代数のベクトルや行列を,思い浮かべてもらってもいいでしょう。

配列の宣言は,次のように行います。

 例 Dim 変数名( 要素の初めの番号 To 要素の終わりの番号 ) As データ型

'a(3) 〜 a(8)まで6つのSingle型の要素を持つ配列を<br>'宣言したことになります。 Dim a (3 To 8) As Single

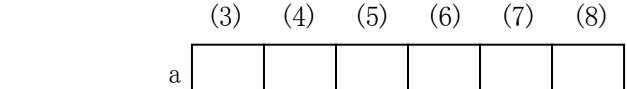

'要素の初めの番号とToを省略した場合, Dim b(10) As Integer - 美奈の初めの番ちと10を看話した物言。<br>「要素は0から始まるとみなされます。<br>「この場合はb(0)~b(10)までの11の要素を<br>「持つ配列を宣言したことになります。 (0) (1) (2) (3) (4) (5) (6) (7) (8) (9) (10) b

要素の初めの番号を 1 からはじめたい場合には,モジュールの先頭で次のように書きます。

## Option Base 1

 この宣言で配列要素の先頭は,(1)から始まるようになります。この指定がなければ(0)から始まり ます。指定できるのは 1 か 0 しかありません。

2.7.2 多次元配列

2次元以上の配列も作ることができます。

例

 $Dim x(4, 5)$  As Long

『下記の5行6列の表のような配列を宣言したことになります。

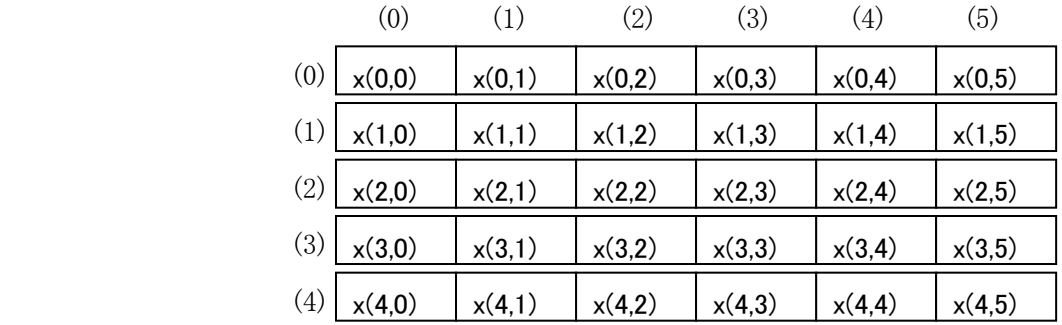

この表からも分かるように,2 次元配列の宣言では

Dim 変数名(最後の行番号,最後の列番号)

という形になります。

また 3 次元以上の配列も利用することができます。次元数の最大値は 60 です。

```
*3次元の配列<br>*4次元の配列
Dim x(3, 5, 7) As Double<br>Dim y(2, 4, 6, 8) As String
```
## 例

 配列の要素数の最大値は,使用しているコンピュータのメモリの容量によって決まります。上限を 超えて大きな配列を宣言すると「メモリが不足しています。」(図 2.7.2)というエラーが出ます。エラ ーが出なくても,不必要に大きな配列を宣言すると実行速度が極端に低下しますので注意しましょ う。

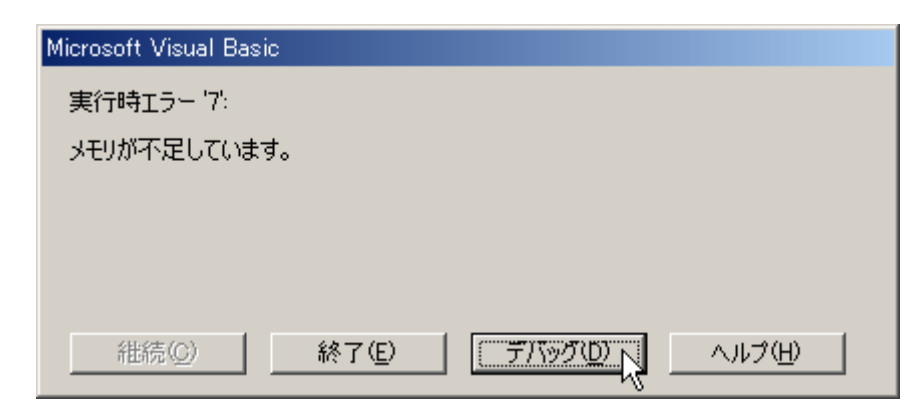

図 2.7.2

2.7.3 動的配列

 必要な配列の大きさが,プログラムの実行時にならないと分からない場合にはどうすればいいの でしょうか。そのような場合には,動的配列を使うことができます。

 動的配列は,最初に要素数を指定しないで配列を宣言しておき,実行時に要素数が確定したと きに,その配列を再宣言します。

例

・

**+** 

・

Dim z() As Double

- 『要素数を指定しないで配列を宣言しておく

ReDim z(n, m) As Double - 『要素数が決まった時に, もう一度宣言しなおす。

ReDim 文の構文は,下記のとおりです。この文は配列の大きさや次元数を変えるために何度でも 使うことができます。

## ReDim [Preserve] 変数名(要素数) [As データ型]

ReDim 文は Dim 文とほぼ同じですが,違うのは Preserve というオプションを指定できることです。 Preserve をつけると,既に配列に格納されているデータを保持したまま配列の大きさや次元数を変 えることができます。Preserve がない場合は、配列は初期化されます。

2.8コメント

 コメントというのは,プログラムを読みやすくするために記述する,解説文のことです。コメント文は, プログラムの実行には何も影響を与えません。プログラムを作成している時点では,よく分かってい るつもりでも,後で読み返すとどのような処理をしているのかさっぱり分からない,というようなことが あります。そのようなことを防ぐために,きちんと分かりやすいコメントを書く習慣を付けましょう。

「Rem」あるいは「'(シングルクォーテーション)」に続く文字列は,コメントとみなされ,緑色の文 字で表されます。

例

Rem Remに続く文字列はコメント文です。<br>1コメント文はプログラムを分かりやすくする解説です。<br>1コメント文はプログラムを分かしやすくする解説です。  $a = b + c$ 文の途中からでもコメントを入れることができます

#### 2.9継続行

プログラムの1行が非常に長くなると,画面をスクロールしてみなければならず,見づらくなってし まいます。そういう場合は,1 行のプログラムを 2 行以上に書くことができます。「 \_(半角の空白とア ンダースコア)」を行の最後にすると,次の行と続いていて同一の行とみなされます。

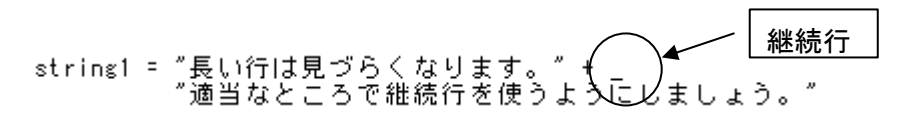

例

#### 2.10条件判断

 条件判断とは,変数の値などによってプログラム中の処理を変えるような操作をいいます。コンピ ュータが他の機械と大きく異なるのは,この条件判断ができるところにあるのです。

2.10.1 If 文

If 文の構文は以下のような 2 通りのものがあります。

If 条件式 Then 実行文 [ Else 実行文 EndIf ]

## If 条件式 Then 実行文 [ ElseIf 条件式 Then 実行文[ Else 実行文 ] EndIf ]

 If のあとの条件式には,比較演算子や論理演算子を使って答えが真(True)か偽(False)である ような式か,あるいは Boolean 型の変数が入ります。条件式の答えが真であれば,Then の後の実 行文を実行し、偽であれば何もしないか、Elseの後の実行文あるいはElseIfのあとの条件式の評価 を行います。

例

"変数aの値が10と等しい場合変数blこも10を代入する If  $a = 10$  Then  $b = 10$ ↑変数aの値が10と等しい場合<br>↑変数blこ10を代入する<br>↑そうでなければ<br>↑変数blこ5を代入する If  $a = 10$  Then  $b = 10$ Else  $b = 5$ End If '変数bが10と等しい場合alulまTrueが,bが10等しくな  $a = b = 10$ 「ければaにはFalseが入る

```
Dim a As Boolean
                  - ^ 変数aをBooleanとして宣言
: 100 minutes
                     !Boolean型の変数の場合は、その変数が
  If a Then c = 5'TrueかFalseかでIfの判断が行われ,
                      ここではaがTrueであればc = 5 が実行されます。
```
 次は ElseIf の例ですが,ElseIf を使った場合,注意しなければいけないのは If や ElseIf の条件 式のうち一つでも真の場合があれば,それ以降の条件式については判定を行わないことです。下 記の例は tokuten が 80 以上なら seiseki に"優"を, 70 以上 80 未満の場合は"良", 60 以上 70 未 満は"可",60 未満は"不可"を代入するプログラムです。

ElseIf の正しい例

```
If tokuten >= 80 Then
                                                                     1変数tokutenの値が80以上であるなら
It tokuten >= 80 Then<br>seiseki = "優"<br>ElseIf tokuten >= 70 Then<br>seiseki = "良"<br>ElseIf tokuten >= 60 Then<br>seiseki = "可"
                                                                    「変数tokutenの他か8U以上であるなら」<br>「変数seisekilこ"優"を代入する<br>『80以上でなく,70以上であるなら<br>『変数seisekilこ"良"を代入する<br>『変数seisekilこ"可"を代入する<br>『変数seisekilこ"可"を代入する<br>『変数seisekilこ"可"を代入する
                                                                     - ^ 上記の条件のいずれにも偽である場合<br>"変数seisekilこ"不可"を代入する
Else
          seiseki = "不可"
End If
```
 下記の誤った例では,最初に tokuten が 60 以上かどうか判定され,60 以上の場合は全て " 可"なり,60 未満のものだけが"不可"となってしまいます。それは,ElseIf ではいづれかの条件式が 真(True)となると,それ以降に記述されている ElseIf の条件式は,評価されなくなるからです。

```
 ElseIf の誤った例
```

```
If tokuten >= 60 Then
        seiseki = "可
E|selsek| - ||<br>| E|self tokuten >= 70 Then<br>|| seisek| = "\bar{R}"<br>| E|self tokuten >= 80 Then<br>| seisek| = "\bar{R}"
Else
         。<br>seiseki = "不可"
End If
```
## 2.10.2 Select Case 文

Select Case 文は, Elself と同様に多方向への分岐を行う制御文です。構文は以下のとおりで す。

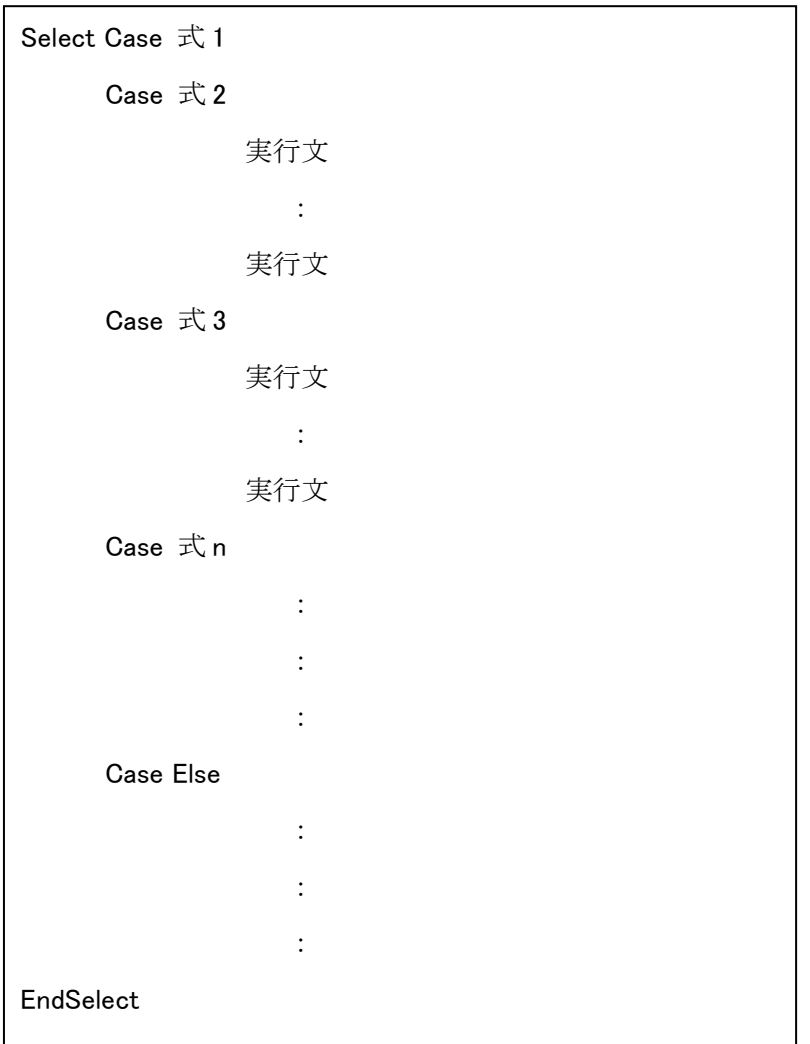

 Select Case 文の式 1 には,式や変数を記述します。この式 1 と式 2~式 n までで等しい式の Case に続く文を実行します。Case Else は必要がなければ、記述しなくてもかまいませんが、想定 外の値が出た場合 Case Else に跳ぶようにしておくと予期せぬエラーを防ぐことができます。

Else If で用いたものと同じ例を, Select Case で記述してみましょう。下記の例は tokuten が 80 以上なら seiseki に"優"を, 70 以上 80 未満の場合は"良", 60 以上 70 未満は"可", 60 未満は"不 可"を代入するプログラムです。例 1 のプログラムは数値の大きいものから判定しています。それに 対して、例 2 のものは数値の小さいものから判定しています。例 3 は、値の範囲を指定して分岐す るものです。

ここで Is, To というキーワードが使われているのに注意して下さい。Is は比較式を使って値を指 定したい場合に使います。To は最小値と最大値を指定し,値の範囲を示したい場合に使います。 例 4 はもっとも一般的に良く使われる Select Case 文の使い方です。

例 1

```
Select Case tokuten
    Case Is > 80
        seiseki = "優"
    Case Is > 70<br>seiseki = "良"
    Case Is >= 60
        ์seiséki = ″∏″
    Case Is < 60, .......<br>seiseki = "不可"
    Case Else
        seiseki = "入力エラー"
EndSelect
```
## 例 2

```
Select Case tokuten
    Case Is < 60, 13 \ 00<br>seiseki = "不可"
    Case Is \leq 70e is ヽ ru<br>|seiseki = "可"
    Case Is < 80
         。」。、。。<br>seiseki = "良"
    Case Is > 80
        。<br>seiseki = "優"
    Case Else
         seiseki = "入力エラー"
EndSelect
```
## 例 3

```
Select Case tokuten
     Case 80 To 100<br>seiseki = "優"
     Case 70 To 79
         。。。。。。<br>seiseki = "良"
     Case 60 To 69
         seiseki = "可"<br>seiseki = "可"
     Case 0 To 60
         -<br>|seiseki = "不可"
     Case Else
          seiseki = "入力エラー"
EndSelect
```

```
Select Case i
   Case 1
        days = 31Case<sub>2</sub>
       days = 28Case 3
       days = 31Case 4
       days = 30
    Case 5
        days = 31Case 6
       days = 30Case 7
        days = 31
    Case 8
        days = 31Case 9
        days = 30Case 10
        days = 31Case 11
       days = 30
    Case 12
       days = 31EndSelect
```
2.11繰り返し

 条件判断がコンピュータのコンピュータらしいところなのですが,繰り返しはコンピュータが機械 であることを思い出させてくれるところで,同じ処理を何度も何度も繰り返し実行していくところで す。

2.11.1 For … Next

For … Next は反復回数が,事前に分かっている場合に使われる繰り返しの方法です。

For … Next は次のような構文です。

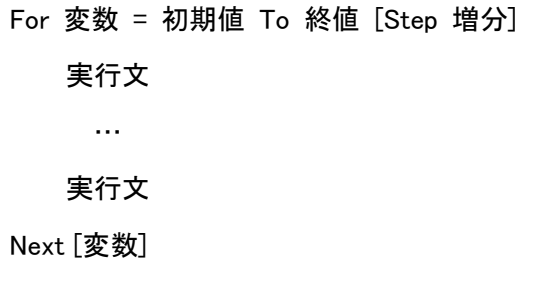

例 4

例 1

 アクティブなシート上に下図のようなデータがある場合,これらのデータを 1 次元配列の変数に 代入するプログラムを作ってみましょう。

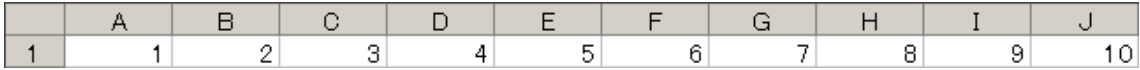

図 2.11. 1 データの表

```
Dim a(1 To 10) As Integer
Dim i As Integer
     For i = 1 To 10<br>a(i) = Cells(1, i)<br>Next i
```
例2

次にシート上に下図のような2次元のデータがある場合,このデータを2次元配列に代入するプ ログラムを作ってみましょう。この場合は,For…Next の繰り返しを二重に使います。

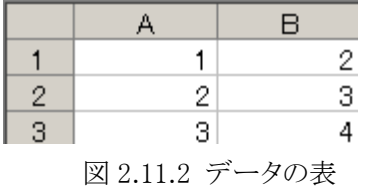

```
Dim a (1 To 3, 1 To 2) As Integer
Dim j As Integer, i As Integer
  - For j = 1 To 2<br>
For i = 1 To 3<br>
a(i, j) = Cells(i, j)<br>
\begin{bmatrix} a(i, j) = 0 \end{bmatrix}Next j
```
上のプログラムでは,外側の繰り返しで初めにjが1となり,次に内側の繰り返しでiが1,2,3,4, 5 と変わっていき,i が 5 までくると内側の繰り返しが終了し,外側の繰り返しでjが 2 となります。a(i,j) は表 2.11.1 のように変化していきます。

| 繰り返しの回数 |                |                | a(ij)の値 |
|---------|----------------|----------------|---------|
|         | 1              | 1              |         |
| 2       | 1              | $\overline{2}$ | 2       |
| 3       | 1              | 3              | 3       |
| 4       | $\overline{2}$ |                | 2       |
| 5       | $\overline{2}$ | $\overline{2}$ | 3       |
| 6       | $\overline{2}$ | 3              |         |

表 2.11.1 繰り返しの値の変化

なお,例1,例2では「Step 増分」の部分が省略されています。省略された場合の増分は,既定 値 1 となります。次のように増分を 2 として,1 つ飛ばしに指定したり,負の値を指定し大きいものか ら、小さいものへと繰り返すこともできます。

例 3 増分が 2 刻みの場合

For  $i = 2$  To 10 Step 2

…

Next i

例 4 増分が負の値

For i = 10 To 1 Step -1

…

Next i

 ここで,例 1 と例 2 で出てきた Cells というキーワードについて説明しておきます。Cells とは,ワー クシート上のセルの属性(プロパティ)を示すもので,そのセルの値,大きさ,色,フォント,フォント サイズといったプロパティがあるところです。

 シート上の特定のセルのデータを取得するには,Cells プロパティを使います。Cells プロパティの 構文は,下記のとおりです。

## [オブジェクト名.]Cells(行番号,列番号)

 オブジェクト名は,通常はシート名が入りますが,何も指定がなければアクティブなシートが指定 されたとみなされます。また,列番号は左から順に数えた場合の列番号を指定します。ですから,

列 A は列番号 1, 列 B は 2, 列 C は 3 というように指定します。

## 例

Worksheets("Sheet1").Cells(4, 5) = 10 ' Sheet1のセルE4に10を代入しています。

## 2.11.2 Do … Loop

 For … Next 文は,繰り返しの回数が分かっている場合に使いますが,繰り返しの回数が分から ないが,定められた条件式が真の間繰り返したり,条件式が真になるまで繰り返したりする場合, Do … Loop を使います。Do … Loop には,条件式が真の間処理を繰り返す While 型と,条件式 が真になるまで処理を繰り返す Until 型があり,それぞれに繰り返しの最初で条件判断を行うものと 最後で条件判断を行うものの計 4 つのタイプがあります。繰り返しの最初で条件判断を行う場合は, 条件によってはその繰り返しが 1 回も実行されない場合があるのに対して,条件判断を最後に行う 場合は,1 回目の繰り返しは無条件に実行されるという違いがある。

|         | While 型        | Until 型        |
|---------|----------------|----------------|
|         | 条件式が真の間反復      | 条件式が真になるまで反復   |
|         | Do While 条件式   | Do Until 条件式   |
| 最初に条件判断 | 実行文            | 実行文            |
|         | $\cdots$       | .              |
|         | 実行文            | 実行文            |
|         | Loop           | Loop           |
|         | Do             | Do             |
| 最後に条件判断 | 実行文            | 実行文            |
|         | .              | .              |
|         | 実行文            | 実行文            |
|         | Loop While 条件式 | Loop Until 条件式 |

表 2.11.3 Do … Loop の 4 つのタイプ

例 1

 アクティブなシート上に下図のようなデータがある場合,これらのデータを 1 次元配列の変数に 代入するプログラムを作ってみましょう。その際,データがいくつあるか分からないが,データの無

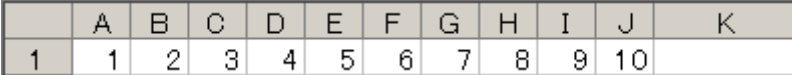

## 図2.11.2

いセルがあれば,そこでデータは終わりにします。

While による前判定 While による後判定

```
Sub t()Sub t()Dim i As Integer<br>Dim j As Integer
     Dim i As Integer
     Dim j As Integer
     Dim a(1 To 20) As Integer
                                                          Dim a(1 To 20) As Integer
                                                           i = 1i = 1j = ij = 1Do While Cells(1, j) \diamond ""<br>a(i) = Cells(1, j)<br>j = j + 1
                                                           Do
                                                                a(i) = Cells(1, j)j = j + 1<br>i = i + 1i = i + iLoop While Cells(1, j) \Leftrightarrow ""
     Loop
```
End Sub

End Sub

Until による前判定<br>
Until による前判定

```
Sub t()Sub t()- V.<br>Dim i As Integer<br>Dim a(1 To 20) As Integer
                                                                Dim i As Integer
                                                               Dim j As Integer<br>Dim a(1 To 20) As Integer
     i = 1i = 1j = ii = 1Do Until Cells(1, j) = \frac{3\pi}{2}<br>a(i) =Cells(1, j)Do
                                                                     a(i) = Cells(1, j)j = j + 1j = j + 1<br>i = i + 1i = i + 1Loop
                                                                Loop Until Cells(1, j) =""
```
End Sub

End Sub

2.12 その他の制御文

2.12.1 GoTo 文

 GoTo 文は無条件に分岐する文です。構文は次のような形式で,GoTo 文のあとに記述されたラ ベルと同じラベルの行まで制御が移ります。

```
 GoTo ラベル
  … 
ラベル:
```
例 1

下記の例では Cell の値が負のとき Negative というラベルの行まで跳びます。ですから, Cell の値 が負の場合は,それ以降の For … Next は実行されなくなります。

```
Sub t()Dim a(1 To 10) As Integer
Dim i As Integer
    For i = 1 To 10If Cells(1, i) < 0 Then GoTo Negative<br>a(i) = Cells(1, i)
    Next
Negative:
End Sub
```
2.12.2 Exit 文

For … Next, Do … Loop などの繰り返しから途中で抜け出したり, Sub プロシージャや関数プ ロシージャから抜け出す文です。構文としては,以下の 5 種類があります。

| 文                    | 眀<br>説                                            |
|----------------------|---------------------------------------------------|
| Exit For*            | For … Next の繰り返しから抜け、Next 文の次に制御が移ります。            |
| Exit Do*             | Do … Loop の繰り返しから抜け、Loop 文の次に制御が移ります。             |
| Exit Sub             | Exit 文を含む Sub プロシージャから抜け、その Sub プロシージャを呼び出し       |
|                      | た文の次の文へ制御が移ります。                                   |
| Exit Function        | Exit 文を含む Function プロシージャから抜け、その Function プロシージャを |
|                      | 呼び出した文の次の文へ制御が移ります。                               |
| <b>Exit Property</b> | Exit 文を含む Property プロシージャから抜け、その Property プロシージャ  |
|                      | を呼び出した文の次の文へ制御が移ります。                              |

表2.12.2 各種の Exit 文

 \*上記の Exit 文のうち Exit For や Exit Do の場合,二重以上の繰り返しの中で Exit 文を使うとそ の Exit 文を含む最も内側の繰り返しから抜け出します。

例1 下記の例は二重の繰り返しの中でExit 文が使われていますが,この場合 Exit 文が実行される と,次に実行されるのは Next j の文です。外側の繰り返しまでは抜け出すことはありません。

```
Sub t()Dim a(1 To 3, 1 To 2) As Integer
Dim j As Integer, i As Integer
  For j = 1 To 2
      For i = 1 To 3
          If ceil(s(i, i)) \leq 0 Then Exit For
          a(i, j) = Cells(i, j)ここへ抜け出す Next
           - i
  Next i
End Sub
```
2.13 Sub プロシージャ

Sub 文の構文は下記のとおりです。Sub 文は Sub プロシージャを作るときに使います。

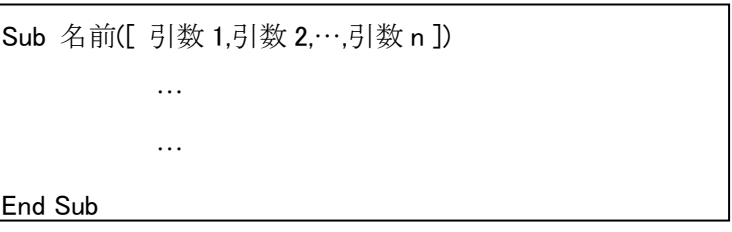

Sub 文では, Sub プロシージャの名前と名前の後の()が必要です。引数リストは,引数がなけれ ば必要がありませんが,()はその場合でも必要です。

 Sub プロシージャの呼び出し方法には,2 通りの方法があります。1 つは Call 文を使う方法と使わ ない方法です。

例

下記のような Exampl1 という Sub プロシージャを呼び出します。

```
Sub Example1(a As Integer)
    a = a^ 2
 End Sub
 Call 文を使った呼び出しでは,引数を()で括る必要があります。 
 Call Example1(a)
                ↑ Call文を使った呼び出し
                 7 Call文を使わない呼び出し
 Example1 a
```
 VBA の Sub プロシージャは,自分自身を呼び出す再帰呼び出しが可能です。再帰呼び出しの 例は,次の Function 文で示します。

2.14 Function 文

 Function文の構文は下記のとおりです。Function文はFunction プロシージャを作るときに使いま す。Function プロシージャと Sub プロシージャの違いは,戻り値がありそれによって呼び出したプロ シージャに値を戻すことができるという点です。もちろん、Sub プロシージャでも引数を使うことによ って値を戻すことはできますが,Function プロシージャの場合はそれ以外に戻り値という形で呼び 出したプロシージャに値を戻すことができるのです。

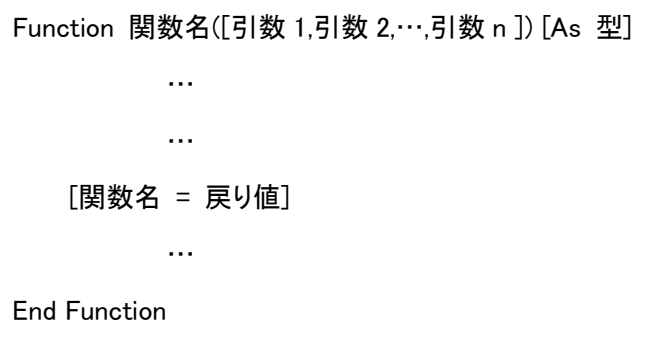

例 1 階乗の計算を行う関数です。

```
Function Factorial (n As Integer) As Long
    Dim t As Long
    Dim i As Integer
    t = 1For i = 2 To n<br>
t = t * iNext i
    Factorial = t '計算結果を戻り値として戻している
End Function
```
 Function プロシージャの呼び出しは,下の例のように関数名の次に()で括って引数を記述しま す。引数がない場合でも()は必要です。

例 2 関数の呼び出し方

例 1 の関数を呼び出しています。

```
a = Factorial(5)
```
 Function プロシージャも Sub プロシージャと同様に,再帰呼び出しができます。再帰呼び出しは, 自分自身を呼び出すものです。次の例 3 は,例 1 の階乗を行う関数を再帰呼び出しの形に書き換 えたものです。

```
Function Factorial (n As Long) As Long
 再帰呼び出しによる階乗の計算
   If n = 0 Then
       Factorial = 1
   Else
       Factorial = n * Factorial(n - 1)
   End If
```
End Function

 再帰呼び出しは,プログラムの実行効率から考えると必ずしも良くありませんが,再帰呼び出しを 使ったほうが,よりわかりやすいプログラムになるアルゴリズムも多いので,うまく使い分ける必要が あります。

 自分で関数を作成する場合は,Function 文を使いますが,多くの便利な関数が VBA で用意さ れています。また,ワークシートで使われる関数の一部はVBAの中で利用することもできます。ワー クシートで使われる関数をワークシート関数と呼びますが,その使い方は標準の VBA 関数と異なり ます。

ワークシート関数は次のような形で呼び出します。

Application.WorksheetFunction.関数名([引数])

例

#### mean = Application.WorksheetFunction.Average(Range("B2:B51"))

上記の例では,セル B2~B51 までの数値の平均を,ワークシート関数を使って求めています。 このときに Range("B2:B51")は Range オブジェクトといい,セル範囲を指定するときに使います。ワ ークシート関数を使う場合は,必要になることが多いのでよく覚えておいてください。

参考文献

アスキー書籍編集部 編 1999 Excel VBA 2000 リファレンス アスキー 東京

Dixon,M.R. & MacLin,O.H. 2003 Visual Basic for Behavioral Psychologists. Context Press Reno

- 市川伸一, 矢部富美枝編 1985 パーソナル・コンピュータによる心理学実験入門 ブレーン出版 東京
- 金子秀彬,吉田俊郎,伊田政司,森山哲美 1990 心理学に必要なコンピュータ技術 北樹出版 東京
- 北村英哉,坂本正浩編 2004 パーソナル・コンピュータによる心理学実験入門 : 誰でもすぐにでき るコンピュータ実験 ナカニシヤ出版 京都

水野りか 2004 Web を介してできる基礎・認知心理学実験演習 ナカニシヤ出版 京都

- 野沢晨 1986 パソコン BASIC 心理学実験 東海大学出版会 東京
- 田中良久 1975 BASIC 入門 行動科学のためのコンピュータ・プログラミング入門 東京大学出版 会 東京

吉村浩一,山上暁 1983 BASIC 入門 ナカニシヤ出版 京都